# THE GRAPHIC<br>ADVENTURE<br>CREATOR

# **INCENTIVE**

# THE GRAPHIC ADVENTURE CREATOR

For the AMSTRAD CPC range of personal computers 

> USER MANUAL -----------

> > $V_1.0$  $- - - - -$

by Sean Ellis, November 1985 **College Street** 

> ---------INCENTIVE SOFTWARE

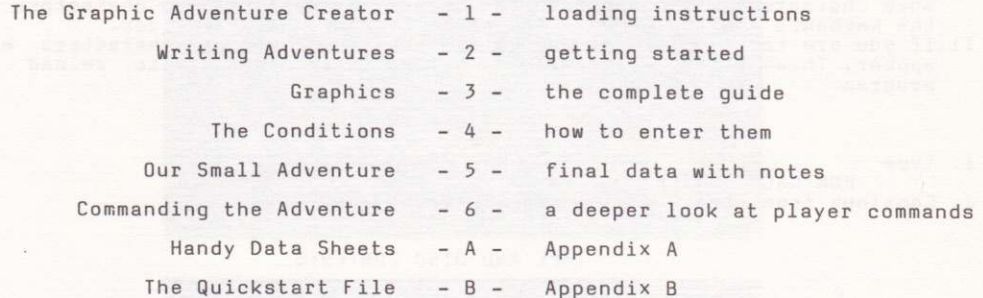

#### SECTION ONE

#### LOADING INSTRUCTIONS

This program is protected by the LENSLOK (\*) system. Please read these Instructions carefully.<br>KEEP YOUR LENS IN A SAFE PLACE AS THIS IS YOUR KEY TO THE PROGRAM.

#### TAPE

- 
- 1. Insert the cassette into the datacorder and rewind it.<br>2. If you have a CPC 664 or 6128, or you have a disc drive attached to a 464 then type

- 3. Press the green [CTRL] key and, keeping it pressed, push the small [ENTER] key.
- A message will appear, saying "Press PLAY then any key...". Press the 4. PLAY button on the datacorder, and then any key on the keyboard.<br>5. The program will then load and start running.
- with the words "GRAPHIC
- 6. A large "H" will appear on the screen, along<br>ADVENTURE CREATOR", and "< Contract Expand >".
- 7. PHOTO 1 Taking your LENSLOK, unfold it and lay it flat on the screen.<br>Then use the left and right cursor keys to adjust the width of the "H"<br>until it is the same length as the lensholder. Then press any other key.<br>8.
- and stand it on the screen.
- 9. PHOTO 3 - Close one eyeand, holding your head at least 12 inches away, align the centre of the lens with the vertical line on the screen. You will see the characters "OK" in the lens.
- 10. Keep the lens in the same position and press a key on the keyboard. Two nore characters will appear on the screen. Press these two characters on<br>the keyboard and the Graphic Adventure Creator will take over.
- 11. If you are too slow, or you make a mistake, then two more characters will appear. Three attempts are allowed before it is necessary to reload the program.

**DISC** 

1. Type RUN"GAC" [ENTER] 2. Continue from step 5 in the tape instructions.

#### TAPE AND DISC CONTENTS

The tape and the disc each contain four files : the GAC itself, the QUICKSTART file, the adventure in the manual, ADVINMAN, and a demonstration<br>adventure RANSOM. Ransom is a demonstration to show the quality of graphics possible using the GAC, and uses the format of adventure similar to ADVINMAN.

The order of the files on the tape is : "GAC", "05"  $SIDE 1:$ SIDE 2: "ADVINMAN", "RANSOM"

And on the disc, the files are called:<br>"GAC.BAS", "QS.ADV", "ADVINMAN.ADV", "RANSOM.BIN"

The GAC and RANSOM can be run using RUN "GAC" and RUN"RANSOM" respectively QS and ADVINMAN are data files to be loaded whilst the GAC is running.

\* LENSLOK is a trademark of ASAP Developments Ltd.

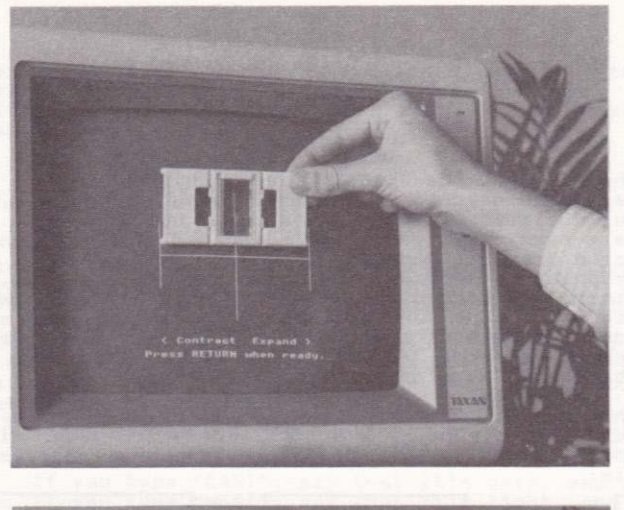

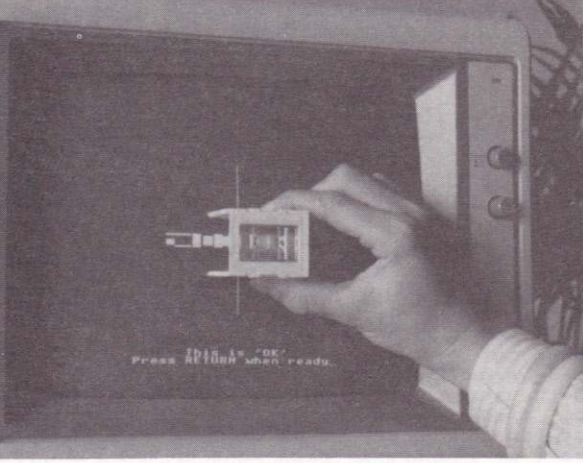

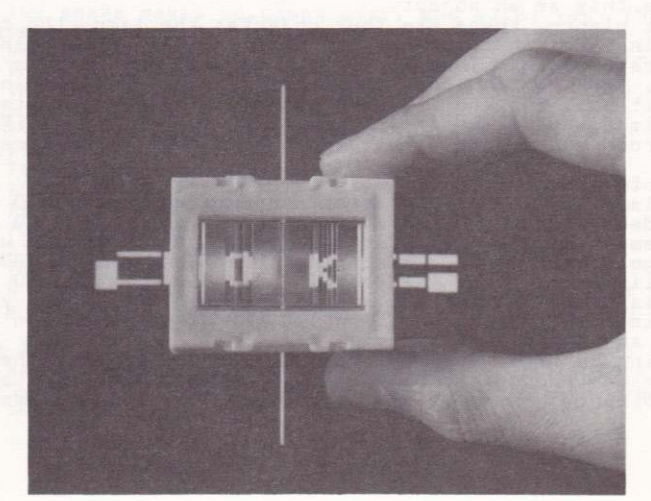

 $\overline{2}$ .

 $3.$ 

 $1.$ 

# SECTION TWO Writing Adventures Getting Started

Welcome to the world of the Graphic Adventure Creator ! Hold it ! There's no need to turn the computer on yet. Starting an adventure without a clear idea of what to do is usually about as fruitful as starting to bake a cake, when you haven't decided if it's going to be a<br>Christmas cake or a Victoria sponge ! (If you really can't wait, go and<br>play with the graphics in section 3 and come back to this bit.)

Before you start, you should really have a clear idea of what you want the adventurer to do. (I do, anyway... if I try to sit down and just write<br>an adventure I don't know what's going on !) In most adventures there is a<br>well defined task to perform: get out of the cave system with the treasu

Here is what I would do in setting up a small adventure:

First, set the task. Let us make our hero find some gold.<br>Then, work out a map of the place our intrepid hero will be whilst attempting to complete his task, including where any objects are at the start. Here it is:

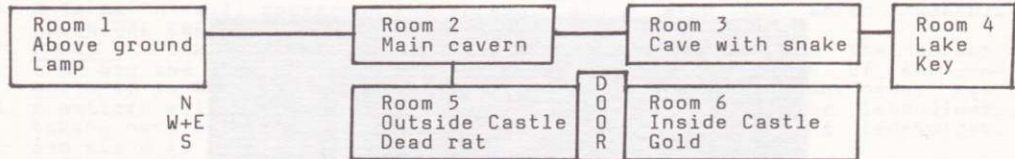

Let us give some basic descriptions of the rooms:

ROOM 1: You are above the ground. There is a cave entrance to the east.<br>ROOM 2: You are in a large cavern. Passages lead east, west and south.<br>ROOM 3: You are in a cave. A snake is asleep in a corner and exits lead east and west

ROOM 4: You are in a small cave. The only visible exit is west. ROOM 5: You are by a small castle, with a tunnel leading to the north. large door can be seen to the east.

ROOM 6: You are in the castle strongroom. A door stands open to the west.

Note that we have not included the objects in the room descriptions, since these can move around and may not always be there.

If you go into the snake cave, then tell ways be there.<br>If you go into the snake cave, then the snake will eat you, unless you<br>have the dead rat, in which case they will eat that instead. The door must<br>be unlocked before y

lamp as a separate object. Thus it is easy to see if we have a lighted lamp with us or not, and lighting the lamp merely involves swapping the unlit<br>lamp for the lit one. But the lit lamp doesn't exist at the start, and where<br>do we put the lamp when we've finished with it ? Easy, room ZERO. This i sort of limbo room where dead or unborn objects go, and they cannot be found or picked up.

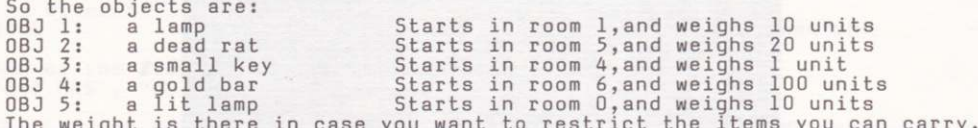

as we do in this case. Let's set it to 110, so that you can't carry the lamp, the gold, and the rat at the same time.

The next thing to do is work out the connections between the rooms. These<br>should only include unconditional moves (ones which can always be done and<br>which change nothing.) The move room 1 to room 2 is not included because

light changes between light and dark, and the move room 5 to room 6 is pot allowed either because it can only happen when the door is open. These entries should go in the condition table, which we will come to later. So the connections are:

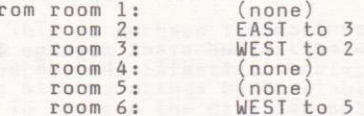

F

The last one is included since if you are in room 6, then you must have opened the door.

The next part is the bit that does all the decisions which make playing the adventure possible... the conditions. These come in three parts: local conditions which only apply

These come in three parts: local conditions which only apply in one<br>particular room, high priority ones which, as you may expect, occur before<br>the adventurer types in as his command and the low-priority conditions, which occur after the player input.

By way of illustration, here are the local conditions for the adventure, expressed in informal English for the moment.

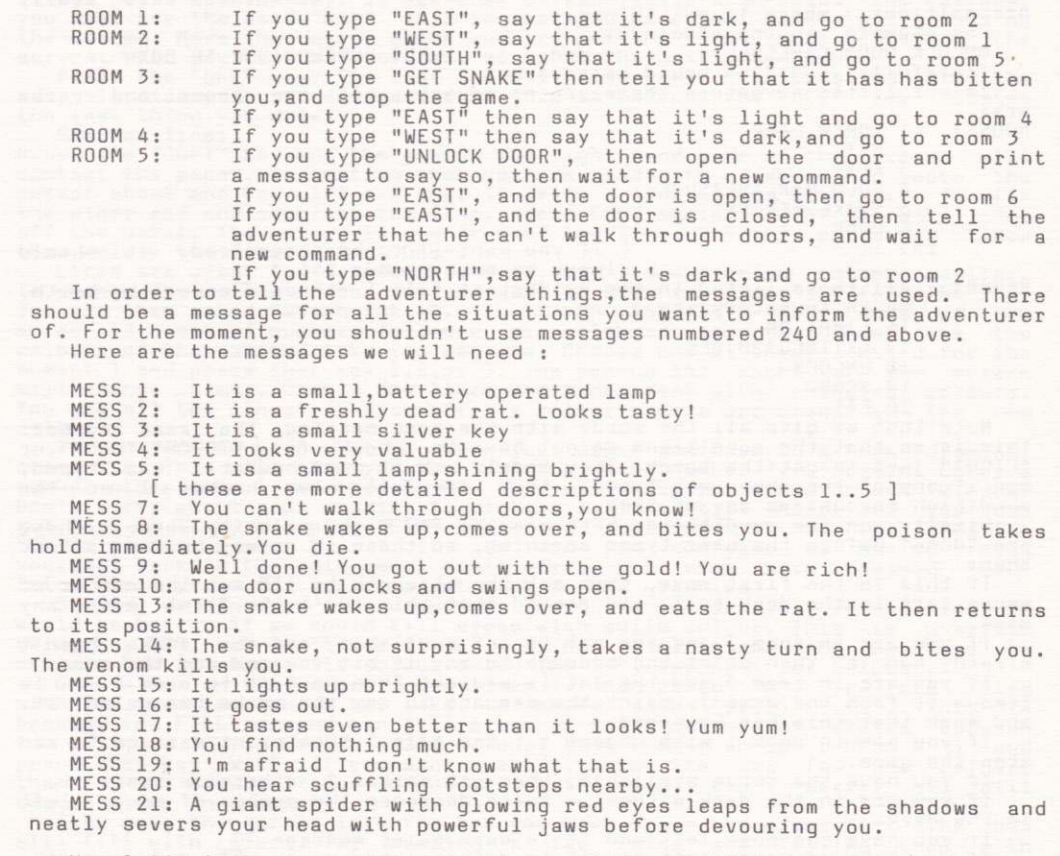

Now, let's look at the low-priority conditions, which are those which are used to interpret commands and to generally manipulate the adventure<br>"environment", and are not specific to one room. They are, again, in informal english for the time being.

If you typed "SCORE" then print out your score and the number of moves. If you typed "GET something" then pick it up. If you typed "DROP something" then drop it. you typed T f "EXAMINE something" then print its detailed description you typed "QUIT" then quit the game If you typed "LOOK" then redescribe the current room  $T f$ you typed "EAT RAT" then drop the rat, destroy it, and print message 17. If If you typed "INVENTORY" then print message 6 and list all the objects you are carrying.<br>If you typed "PICTURES" then turn the pictures on. If you typed "TEXT" then turn the pictures off. IF you typed "LIGHT LAMP" and you have an unlit lamp ( object 1 ) available, then print message 15, exchange objects 1 and 5, and add 20  $t_{0}$ your score. If you typed "EXTINGUISH LAMP" and you have a lit lamp available, the print message 16, exchange objects 5 and 1, and subtract 20 from your score. then . These are all the low-priority conditions. It also gives u<br>vocabulary we need. The vocabulary is set up as nouns ( which usually also gives us  $0<sup>U</sup>$ refer to objects), verbs (which are "doing" words like "GET", "DROP", and<br>"UNLOCK"), and also adverbs, which tell us how to do things, and (apologies to students of the English language - I know these are really prepositions) where to put things. For example, in the commands:<br>UNLOCK DOOR CAREFULLY PUT SCREWDRIVER IN BOX and "carefully" and "in" would be adverbs. In our little adventure there are no adverbs, but the nouns and verbs are: NOUNS: 1 TORCH, LAMP 2 RAT 3 KEY 4 GOLD, BAR, TREASURE 5 SNAKE, SERPENT 6 DOOR 255 IT [ if you want IT to be recognized, it should always be noun number 255 ] VERBS: All those listed in the quickstart file ( standard ones like North, South, Inventory, etc 16 LIGHT, ON 17 EXTINGUISH, OFF 18 UNLOCK 19 SCORE 20 EAT Note that we give all the words with the same meaning the same number. This is so that the conditions do not have to check for "IORCH", "LAMP", or "LIGHT" just to get the torch. They merely ask if noun number 1 was typed, and if any of the above was typed, they are all noun number 1  $SO$ the condition recognizes any of them. Finally, on the conditions, here are the few high priority ones. These<br>are "done" before the user types anything, so there is no way he can affect them. If this is the first move, then set the strength to 110, set the number of moves left in the dark to 3, and record that this isn't the first move any more If you are in room 3 and the rat is not available, and the snake hasn't already had it, then print the message to say it bit you and end the game. If you are in room 3 and the rat is present then move it to room 0 ( ie remove it from the game ), print the message to say the snake has eaten it, and mark that this has happened. If you are in room 1 with object 4 ( the gold ) then print message 9 and stop the game. If you have the torch available, then set marker 2, otherwise reset it. If you are in the dark without a torch, decrease the number of moves left in the dark. If you have one move left and it is dark, print message 20 If you have no moves left and it is dark, print message 21 and end the game. And that marks the end of the conditions. We will see the format to enter them in in section four.

#### SECTION THREE

# Graphics

This is perhaps the most satisfying part of writing the adventure, since<br>you can see the results take shape before your very eyes. However, bear in<br>mind that it is better to play a good adventure with no pictures than a ba one with paintings by Constable !

To try out the graphics, load up GAC (follow the instructions on the tape)<br>This will give you a display of the main menu. If you look down the menu,<br>you will see the word "Graphics", with the "G" in a different colour. Pre showing a window, a compact menu below it, and the question "Which picture<br>number ?...". Press key "1" and then key "ENTER". The question will disappear and a little cursor will appear in the centre of the window.

Ity moving the cursor about, using the cursor keys. It moves by one dot<br>on the screen at a time, useful for fine detail. If you press SHIFT as well<br>as the cursor key, then it moves by steps of 8 dots at a time, which is

as the cursor way, then it moves by steps of a dots at a time, which is<br>better for quick movement.<br>Now press the "D" key. If you look on the little menu below the window,<br>you will see the word "Dot". This is what you have

the last thing you drew.

Now for lines.

Press the "COPY" key and the pen on the right hand side of the screen will contact the paper, indicating that you are ready to draw. Then move the<br>cursor about and you will see that it drags a line around with it. To fix<br>the other end and complete the line, press COPY again, and the pen will come then delete the lines using "DEL".

Lines are great for drawing pictures, but I did promise colour earlier. To change the colour of the ink you want to draw in, press I ( for "INK" ). You are then asked "Which ink (0..3)...". On the left hand side of the<br>screen is a set of numbers followed by coloured squares. These are the colours of the various inks you can use. Choose one of these (not 0 for the<br>moment ) and press that key 1,2, or 3. The pen on the right of the screen<br>will change colour. Draw a few lines and experiment with changing colour You see all the lines you draw after a colour change are drawn in the new colour.

If you want to keep what you have just drawn and move to a new drawing, press ESC. This will give you the "Which picture number ?..." again. Enter a number other than 1 and then ENTER. This will give you a new clean window. Don't worry about your drawing in picture 1. It's still there and you can<br>get back to it by pressing "ESC" again and replying "1" to the question<br>"Which picture number ?...". If you are now confused at having found yourself back in the main menu, don't worry, you must have pressed<br>twice. Just press "G" again to get back to the graphics. "ESC"

So far, we can draw line drawings. These are not terribly interesting. It would be better if we could fill areas with solid colour. This is possible

would be be the two change it get - it has limitations and we have to<br>explain how to change its colour using the "S" command (for SHADES).<br>Draw a box on the screen (use lines). Then press "S". You are faced<br>with the questi two colours. If you want a solid colour, then choose an ink (0 to 3) and<br>press that key TWICE. If you want a shade, press the key for one colour,<br>then for the other. If you do not see what I mean, don't worry, all will become clear in a minute.

Then move the cursor into the box you have drawn and press "F". The will fill with colour. Try drawing a few boxes and filling them The hox with different colours.

Now the fill routine was designed to be fast, and it can cope with all<br>irregular shapes, but you may need to press "F" more than once. If an area is left unfilled, then you can just move the cursor into that area and press

"F" again. On the finished picture this will be unnoticeable. Here is a simple method which will allow you to get the best results from your filling<br>( sounds like an advert ! ). If your shape has a high point, position the<br>cursor directly under it. If it has a low point, position your cursor o it. Here is an example using a triangle...

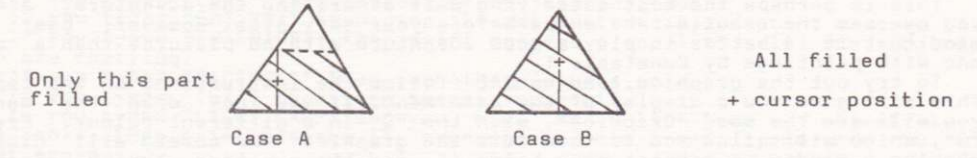

The area filled is worked out by the fill routine checking up and down from the cursor position until it hits something, giving a horizontal band of colour.

You only need to re - do the "S" shading command again if you change the colour. If you have several FILLs the same colour there is no need to<br>re-type "S" in between them.

Please note that you can fill any area of solid colour not shaded areas,

Please note that you can fill any area of solid colour not shaded areas,<br>as, due to their composition, you will only fill one pixel.<br>If you want to change your choice of colours, then use "C" for Choose<br>colours. This will pressing the ESC key until you get back to the main menu ).

So far, everything we have drawn has been straight. Now for some light relief, move the cursor to about the middle of the screen ( or move to a new picture using "ESC" If you like this picture ) and press "E". Now move the<br>cursor about ( use SHIFT as well ). This will give you an ellipse ( a squashed circle ) which you can change the size and shape of. To freeze it in position press "E" again. This is useful for drawing suns, moons, clouds, and holes in the floor, etc.

You can draw rectangles, too, in the same way as ellipses, except press<br>the "R" key, once to start, once to finish. Try it and see.

Note that ellipses and rectangles may not appear to be complete while being stretched, especially if they are small. This is rectified when they<br>are fixed in place with a second press of "R" or "E".<br>By now, you've probably noticed that in the top right hand corner of the<br>screen there is the

what the last thing you did was (the command key you pressed is displayed, or an oblique line for a line ). This is useful if you are deleting things, especially FILLs, since these are often preceded by an "S" command which is<br>not always obvious. If you delete a FILL, then the "LAST" character will<br>turn to "S" if it was preceded by a SHADES command. This is very useful i conjunction with the next feature.

#### EDITING PICTURES

The CTRL key and the cursor keys will step you backward and forward through the picture step-by-step so that you can insert things half-way through.

CTRL-left takes you back one command (similar to DELETE in that the last thing disappears, but it is not deleted)<br>CTRL-right takes you forward one command<br>CTRL-up takes you forward five commands

CTRL-down takes you back five commands,

SHIFT- > deletes everything from this point in the drawing to the end, and W gives you the Whole picture back again.

This part is fairly easy once you get used to it, but very difficult to<br>explain. Try playing around with it if you want.<br>Finally, we have another very useful feature. This is the ability to<br>merge pictures together. For in

saves a lot of time and memory too.<br>If you should run out of memory in one particular picture, you can get<br>round this by moving to an unused picture and merging the full picture into<br>the new one before continuing with your

## SECTION FOUR

The Conditions -----------How to enter them 

The conditions decide what to do in the adventure. There are three types:<br>local, high priority, and low priority, as I discussed in section two. They<br>are "done" in the following order :

Print start room description

Do HIGH PRIORITY conditions

Get the adventurer's command

Check for connections and if so, move

Do LOCAL conditions

Do LOW PRIORITY conditions

They are translated from English into a special form which the computer finds easy to understand. As an example, let's take the condition "If you<br>typed LOOK then describe the current room". It becomes...

IF ( VERB 7 ) LOOK WAIT END

Let us look at this in more detail. The general form is ...

IF ( some conditions ) some actions END

If the conditions are true, then the actions are performed.<br>VERB 7 gives a TRUE answer if verb 7 ( LOOK ) was typed. LOOK describes the room you're in. WAIT awaits a new command. So the condition is built up. You can use many words in the conditions. These are:

i.CONDITION PART

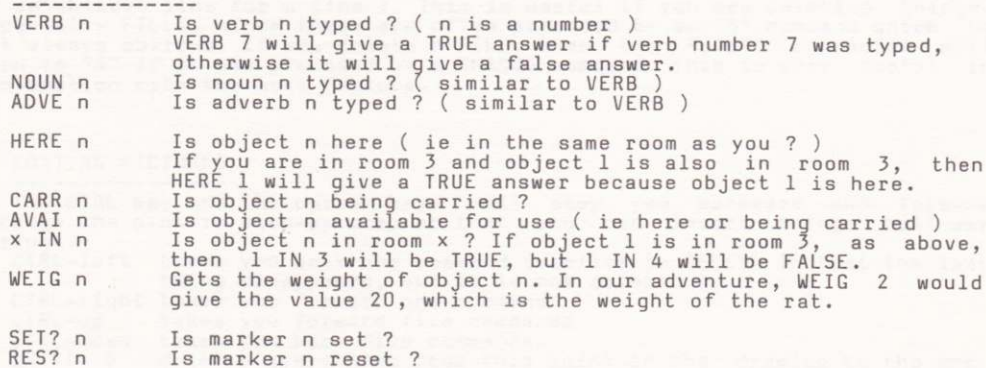

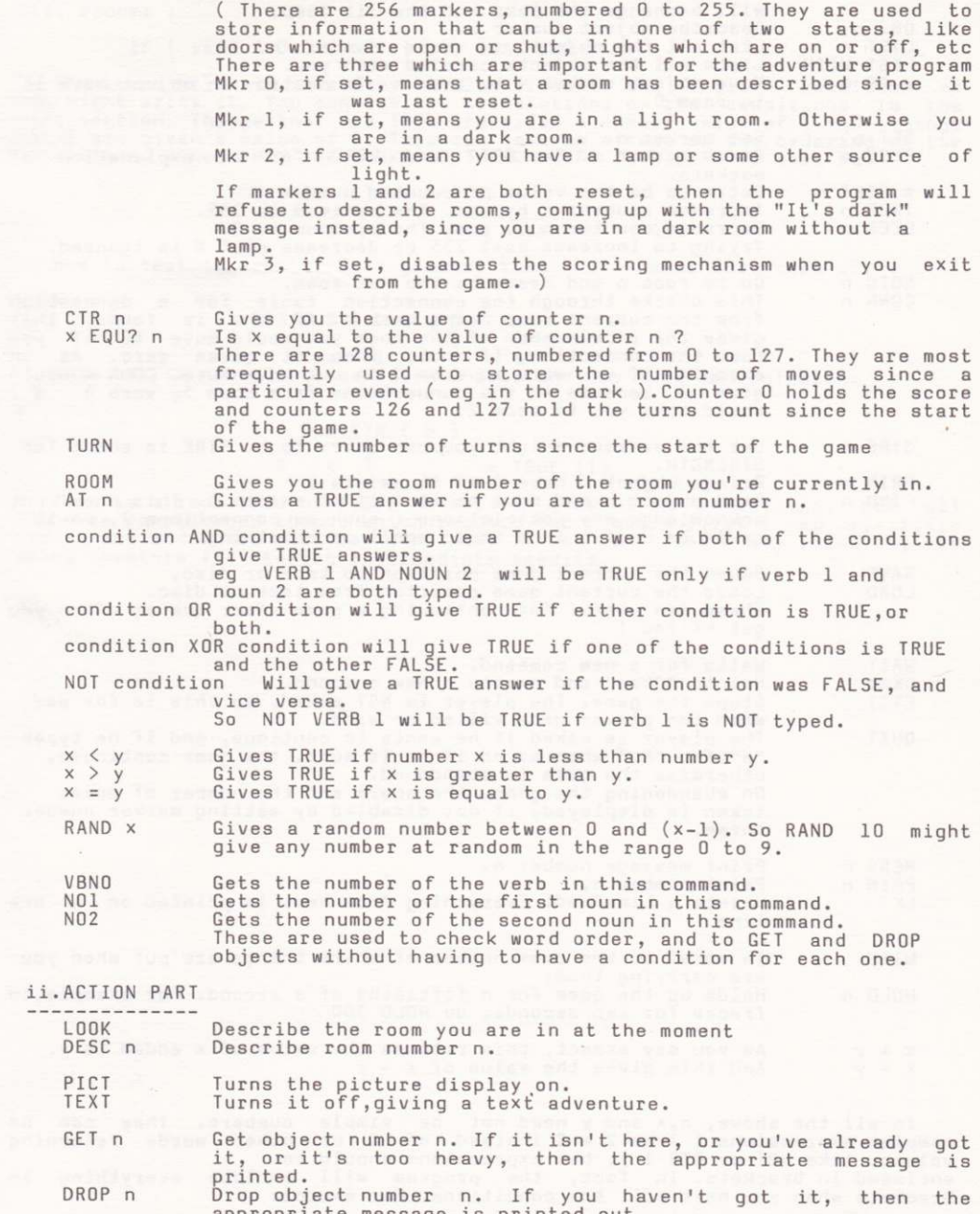

appropriate message is printed out.<br>x SWAP y Exchange objects x and y. In our little adventure, 1 SWAP 5

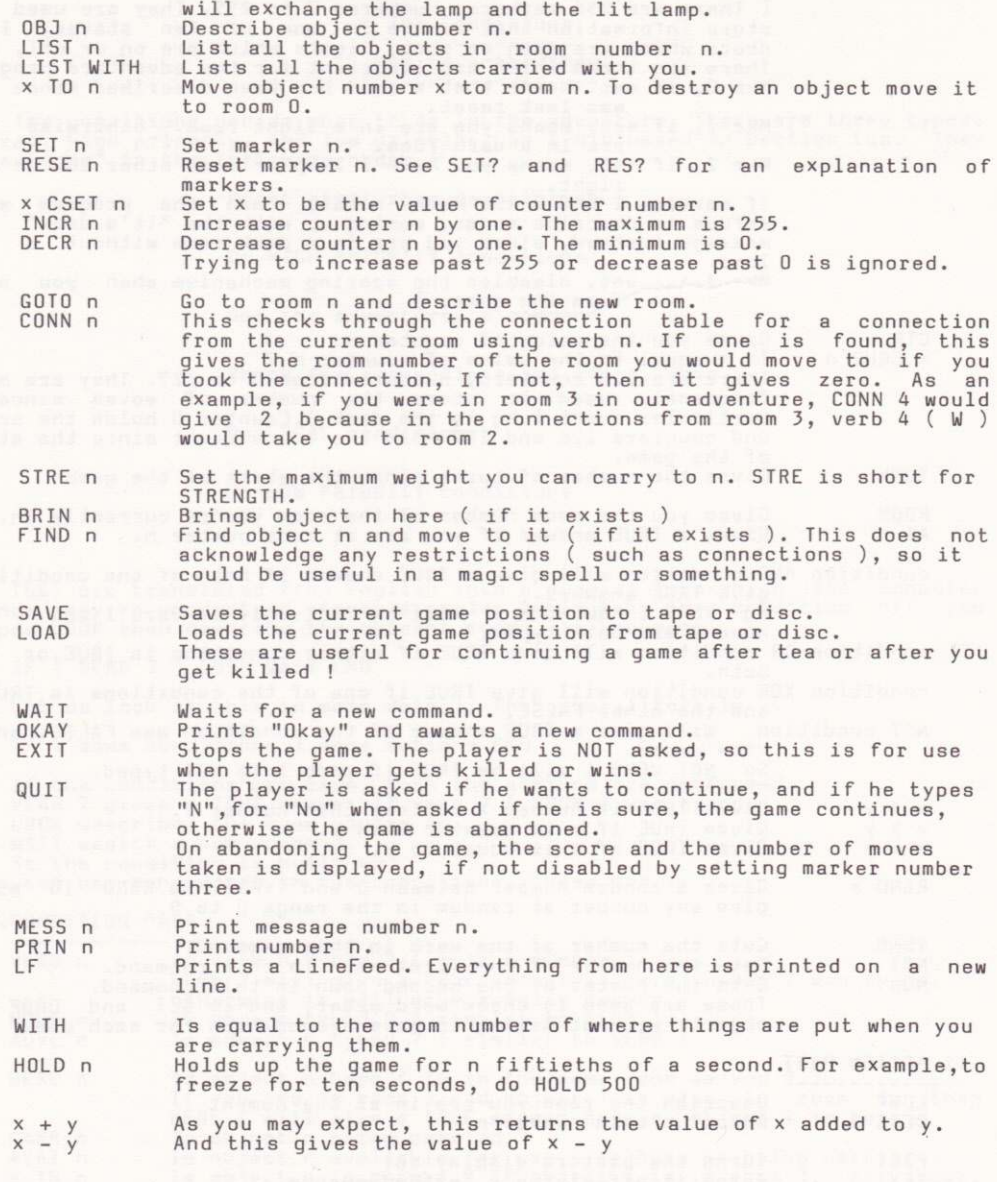

In all the above,  $n, x$  and y need not be simple numbers. They can be complex expressions (like  $2 + 2$  instead of  $4$  or other words returning values, like NO1 or CTR 1), but expressions should be enclosed in brackets. In

IF ( VERB 3 ) GET 1 OKAY END

will become :

#### IF ( VERB ( 3 ) ) GET ( 1 ) OKAY END

The translation is in a very similar order to the English condition as<br>you might write it. You can see the translations of the conditions in the<br>next section. Things that are TRUE are given a number value of 1, and things<br>

 $2 + 2 + CTR (9)$  $\begin{pmatrix} 1 & 1 \\ 4 & 1 \end{pmatrix}$  (for example ) =11

But to test if counter 9 is greater than  $4 + 5$  needs more care ...

WRONG

CTR ( 9 ) > 4 + 5 true =  $1' + 5 = 6$ 

This six is not a true-or-false answer and may lead to confusion.

RIGHT

$$
4 + 5 < C \rvert R \ (9) \\
9 < 7 = \text{TRUE} \ (1)
$$

This is a real true-or-false answer. In general in conditions, put all<br>the more complicated things which require two numbers first (eg +,-,>,<,=<br>and so on) and there will be no bother. If you can't see a way round it, try

#### SECTION FIVE

#### Our Small Adventure Final Data with notes --------------------------

This is the final data for our adventure as it stands. In this section I will also cover how to type things in, and how to edit them if you go wrong.<br>The adventure can be found on the "B" side of the tape ( or elsewhere on the disc), saved as a GAC data file.

Firstly, the nouns and verbs. To enter these, run the program, which will<br>give you the main menu. Press either "N" for nouns or "V" for verbs, and the<br>screen will then show a display consisting of an arrow, "EDIT NOUNS" or "EDIT VERBS" at the top, whichever you typed, and a small menu at the bottom.

TO ADD A NEW WORD just type its number, a space, then the word itself.<br>Then press the ENTER key. This will move the entry you typed in to beside<br>the arrow. Note that any words after the first will be ignored, and the word will be inserted in alphabetical order.

TO DELETE A WORD use the UP and DOWN keys to move the arrow to the word

which you want to delete, then press the DEL key. To restore the last word<br>deleted, press the CLR key (next to DEL).<br>TO EDIT A WORD, use the UP and DOWN keys to move the arrow to the word<br>you want to edit, then press the E the bottom of the screen, where you can edit it using the left and right<br>cursor keys, the DEL key and the CLR key). When you are satisfied, press ENTER to return it to the list.

TO RETURN TO THE MAIN MENU press the ESC key, as usual.

The nouns and verbs to type in are: ii VERBS

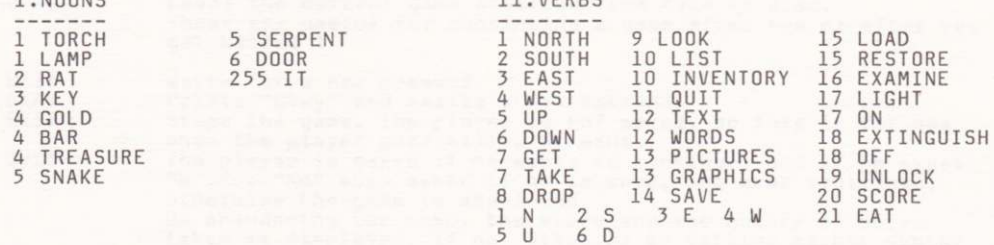

#### FOR EASE OF LOCATION, THE GAC WILL SORT THESE ALPHABETICALLY.

Now for the room descriptions. Get back to the main menu, and press key "R". The screen will clear and show "Which room number ?...". You can enter<br>the room descriptions in any order, but for ease, let's do it in order. So

made.

You should now see "Connections are..." and another cursor. Type in<br>connections and press ENTER. For example, "W 2 " from room 3. If you the you have done something wrong, then you will get one of two messages.<br>The first is "Error: no such verb" which means that it didn't understand

one of the words you typed in. Have you entered the verbs yet ? If not, it won't understand any verbs because it doesn't know any. If so, press ESC until you get back to the main menu, then enter the verbs you will need.<br>Alternatively, you may have spelled one of the words wrongly (or<br>differently to the way you spelled it in the verb table). If so edit the line and correct it. Then press enter.

The second is "Error: can't move to room 0", which means either you've missed out a room number, or a space perhaps, or the room number is actually 0. The solution is to correct the room number, or insert a space or a new number.

The last part asks which picture goes with this room. If you don't want a picture, answer 0. As with all parts of the GAC, this section is fully<br>editable so if you wish to include a picture here later there is no problem!<br>If you do, give the picture number of the one you want. Note that it must<br>

to correct it. Several rooms can use the same picture.<br>This brings you back to "Which room number" again. If you have finished, press "ESC" to get back to the main menu, or the next room number if you haven't. Here are the room descriptions:

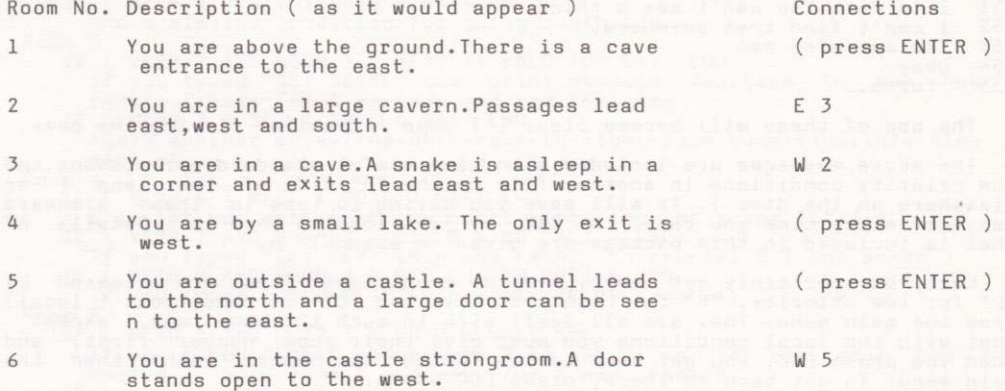

I will leave pictures up to you !

The objects are accessed by pressing key "0" from the main menu. The entry procedure is very similar to that for the room descriptions, in that<br>you give the object number, then the object description, then extra information (the weight of the object and where it starts). One additional<br>feature is that, if you are asked "Which object number ?...", then just<br>pressing ENTER will take you on to the next object. Try it and see. Here is the data for the objects:

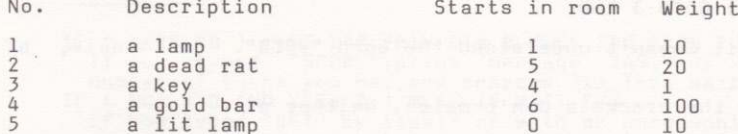

Note that the descriptions should always start so that things like : You haven't got a lamp

You are carrying a lamp, a dead rat, a gold bar

make sense. The easiest way to do this is to start tham with "a", "an", or "some", in small letters. It mars an adventure slightly to see:<br>You haven't got A lamp

OΓ You haven't got Lamp which don't read well.

The messages are entered by pressing key "M" whilst in the main menu. You are asked which message number, then what the message is. Our messages are to be found in section two, where we introduced them, so I will not repeat myself here.

As well as these, there are some messages the system uses, and you should

enter these, too. They are put in as messages so that you can change them if you wish. They are:

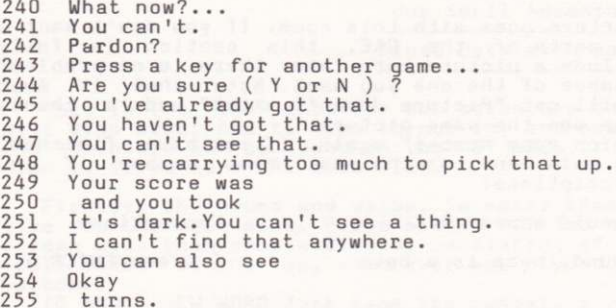

The use of these will become clear ( I hope ! ) whilst playing the game.

The above messages are included with many useful standard verbs, nouns, and low priority conditions in another file on the "B" side of the tape ( or elsewhere on the disc). It will save you having to type in these standard messages every time you reset the GAC, by just loading them in. Details of<br>what is included in this package are given in appendix B.

Last, but certainly not least, are the conditions. These are accessed by<br>"L" for low priority, "H" for high priority, and "C" for conditions (local)<br>from the main menu. They are all dealt with in much the same way, except<br>

"Which line number ?..." prompt again. To go on to the next line just press

ENTER at this point.<br>If all is not well, then you will get "I don't understand" and the line<br>will be redisplayed for editing. There are several reasons why this can occur.

The first is that it doesn't understand a word you have typed. Eq

IF ( VREB 1 ) GOTO 3 END

will fail because it doesn't understand the word "VREB". It should, of course, be "VERB".

The second is that the brackets don't match. Neither of

or IF ( VERB ( 1 ) GOTO 3 END<br>or IF VERB ( 1 ) ) GOTO 3 END

will work; the first has one "(" too many, the second has one ")" too many.

The third is that you have a result not going anywhere. For example<br>IF (  $VERB$  (  $1$  ) )  $2 + 2$  END

the result of  $2 + 2$  (ie 4) is not being used by anything. This will lead to an error.

The other common thing done is not to leave enough spaces in the line. The words are detected by the spaces between them. This example<br>IFVERB 1 GOTO 3 END

will fail because the GAC does not understand the word "IFVERB"

The conditions we need are: i. Local Don't type in the comments ! Room<sub>1</sub> ( VERB 3 ) RESE 1 GOTO 2 WAIT END **TF** If you typed "EAST", reset the dark/light marker, goto room 2 and wait<br>for a new command. Room<sub>2</sub> IF ( VERB 4 ) SET 1 GOTO 1 WAIT END If you typed "WEST", set the dark/light marker, goto room 1 and wait for a new command. ( VERB 2 ) SET 1 GOTO 5 WAIT END TF And a similar condition for going south, too  $T_F$ <sup>4</sup> $\frac{3}{3}$ Room ( VERB 7 AND NOUN 5 ) MESS 14 HOLD 200 EXIT END If you typed "GET SNAKE" then print message fourteen to say how it reacts, freeze for 4 seconds and end the game<br>IF ( VERB 3 ) SET 1 GOTO 4 WAIT END Again another move-from-dark-room-to-light-room condition, this time east. Room 4 (VERB 4) RESE 1 GOTO 3 WAIT END<br>
I'll let you work this one out ( hint-look at rooms 1,2,3 )<br>
( VERB 7 AND NOUN 3 ) CTR 0 + 20 CSET 0 END<br>
If you typed "GET KEY" then add twenty to counter 0 ( the score )<br>
( VERB 8 AND NOU IF IF **TF** If you typed "DROP KEY" then subtract 20 from ctr 0 ( the score ) Room 5  $\left($ IF VERB 3 AND SET? 3 ) GOTO 6 WAIT END If you typed "EAST" and marker 3 is set (ie if the door<br>opened), goto room 6 and wait for a new command.<br>[(VERB 3) MESS 7 WAIT END has heen TF (VERB 3) MESS / WALLEND<br>
If you typed "EAST", then print message 7 and wait for a new command.<br>
Note that the door cannot be open since if it was, the last line would<br>
have worked and we would be waiting for a new comand b print message 10, and wait for a new command.<br>(VERB 1) RESE 1 GOTO 2 WAIT END **TF** It is another light-to-dark movement, this time north to room 2 ii.Low Priority Those marked "\*" are included in the Quickstart file IF ( VERB 20 ) MESS 249 PRIN CTR 0 MESS 250 PRIN TURN MESS 255 WAIT END If you typed "SCORE", print message 249, your score, message 250, the<br>number of turns you had, and message 255. Then wait for a new command. The community of the state of the same community of the community.<br>If ( NO1 = 0 AND VERB 7 ) MESS 19 WAIT END<br>If you typed "GET" by itself or with an unrecognized word, print message nineteen "I'm sorry, but I don't know what one of those is..."<br>( NO1 = 0 AND VERB 8 ) MESS 19 WAIT END TF And similarly for "DROP" ( NOI = 0 AND VERB 16 ) MESS 18 WAIT END<br>And again for "EXAMINE" VERB 7 AND NOUN 1 AND HERE 5 ) GET 5 OKAY END If you typed "GET LAMP" and there is a lit lamp here, then get it, print "OKAY" and wait for a new command,<br>
(NOI < 5 AND VERB 7) GET NOI OKAY END<br>
If you typed "GET" and a noun with a number less than 5, then get the<br>
object with that noun's number. This only works because the objects an the nouns which refer to them have the same number ( a very useful trick !)<br>IF ( VERB 8 AND NOUN 1 AND CARR 5 ) DROP 5 OKAY END<br>If you typed "DROP LAMP" and you've got a lit lamp, then drop it, print<br>"Okay" and wait for a new command.<br>IF ( NO1 < 5 AND VERB 8 ) DROP NO1 OKAY END

If you typed "DROP" and a noun whose number is less than 5, then drop the object with that noun number.

IF (VERB 16 AND NOUN 1 AND AVAI 5 ) MESS 5 WAIT END<br>If you typed "EXAMINE LAMP" and you have a lit lamp available then print out its more detailed description and wait for a new command. IF ( NO1 < 5 AND VERB 16 AND AVAI NO1 ) MESS NO1 WAIT END

If you typed "EXAMINE" and a noun whose number is less than five, then print out the message with that noun number, it being the more detailed description of that object, then wait for a new command.

- 
- If you typed "QUIT" then quit.<br>IF ( VERB 9 ) LOOK WATT FOR QUIT.

If you typed "LOOK" then describe this room and wait for a new command.<br>( VERB 21 AND NOUN 2 AND CARR 2 ) DROP 2 2 TO 0 MESS 17 WAIT END

If you typed "EAT RAT" and you are carrying it, drop it, move it to room<br>O, thus destroying it, print message 17 ("Yum Yum") and wait for a new

- command.<br>IF (VERB 10) MESS 239 LIST WITH END<br>If you typed "INVENTORY" then list the objects with you and wait for  $\overline{a}$ new command.
- IF ( VERB 13 ) PICT OKAY END If you typed "PICTURES" then turn them on, print "Okay" and wait for a new command.
- IF ( VERB 12 ) TEXT OKAY END

And similarly for "TEXT"

VERB 17 AND NOUN 1 AND AVAI 1 ) 1 SWAP 5 CTR 0 + 20 CSET 0 MESS 15 IF IF ( VERB 17 A<br>SET 2 WAIT END

Type this all on one line. If you typed "LIGHT LAMP" and you have an unlit lamp, then exchange the lit lamp for the unlit one, tell the user that he has lit the lamp, increase the score by 20 and await a new command.

( VERB 18 AND NOUN 1 AND AVAI 5 ) 1 SWAP 5 CTR 0 - 20 CSET 0 MESS 16 IF WAIT END

- 
- WATER Similarly for "LAMP OFF" ( "EXTINGUISH LAMP" ).<br>IF ( VERB 14 ) SAVE OKAY END<br>If you typed "SAVE" then save the game position on disc or tape<br>IF ( VERB 15 ) LOAD LOOK WAIT END
- you typed "LOAD" then load in a previously saved game position. If

#### iii.High Priority

IF (RES? 6) SET 6 STRE 111 3 CSET 1 END<br>If marker 6 is reset (if this is the first move ) then set marker 6 to 

IF ( RES? 1 AND RES? 2 ) DECR 1 END

If you are in total darkness, then decrease counter number one.<br>IF ( 1 EQU? 1 AND RES? 1 AND RES? 1 ) MESS 20 END If

If counter one has reached value 1 then print that you can hear footsteps.

IF ( 0 EQU? 1 ) MESS 21 EXIT END

If counter 1 has reached zero then tell the player he has been "got" by the spider, and end the game<br>(AT 3 AND RES? 4 AND CARR 2 ) SET 4 MESS 13 DROP 2 2 TO 0 WAIT END

IF you are in room three with the rat and the snake hasn't fed If been yet, mark the snake as fed, print the message to say so, and move<br>rat to room 0, destroying it.<br>(AT 3 AND RES? 4) MESS 8 EXIT END<br>If you are in room three without the rat and the snake hasn't been the

 $IF$ 

fed yet, then say that it kills you and exit from the game.<br>IF (AT 1 AND CARR 4 ) MESS 9 EXIT END

If you are back at the start carrying the gold then you win!

The final thing is to tell the program which room to start in. From<br>main menu, option "B", begin where, will show you where you start at<br>moment. To change this, delete the number present (press the CLR the the key several times) and type the new room number, then return. Our adventurer starts in room 1.

Now, you can save the adventure on to tape or disc by pressing "S" in the<br>main menu. If you have a disc drive you will be asked "Disc or Tape ?...".<br>If you want to save to disc, press "D", to tape press "T". Then you will file can be loaded in to the GAC program again using the "T" command from the main menu. The runnable adventure option saves an adventure which you<br>can play without having to load the GAC first. For example, let's say you<br>saved the adventure under the name "IESTADV". After saving to tape or disc and resetting the machine, typing RUN "TESTADV" then ENTER will load the adventure in and start it. Note that you cannot edit the adventure this way. This is useful for writing adventures that you want to give to friends so that they cannot look at how you wrote the conditions and solve the adventure that way, or if you wish to sell the adventure. If you do wish to sell your adventure, you will NOT be asked to hand over any payment<br>whatsoever to us. You have created the adventure, so the credit is deserved by you! But, that said, you should include with the adventure something<br>stating that it was written using the Graphic Adventure Creator, (c) 1985 by Sean T Ellis/Incentive Software.

In the GAC, anywhere where you are asked for a name for saving something on tape, be it a game position, data file, or runnable adventure, preceding<br>the name with a star "\*" will select the fast (2000 baud) tape speed. If it is omitted, the "supersafe" slow speed is selected. If you are saving to disc this mode of operation is entirely ignored. For example, calling your<br>data file "MYDATA" will save at the slow speed, calling it "\*MYDATA" will data file "MYDATA" will save at the slow speed, calling it save at the fast speed. This does not call the<br>"\*MYDATA", however: the leading "\*" is ignored. file on the tape

To test your adventure, get back to the main menu and press "ENTER" to enter the adventure. If all goes well, you should be able to play it. There

are several errors that can occur, though.<br>The error routine prints out a message indicating the nature of<br>error, plus a line of conditions if the error occurred in one of the of the condition tables. This is most probably where the error occurred. However they can occur when scanning the connections or trying to print out messages<br>in situations like "You don't have a gold bar", in which case they are not printed.

Message not found means you have referred to a message that does not exist. If you get this immediately, check that you have entered the system's special messages at numbers 240 and above.

Room not found means you have tried to describe, or move to, a room that doesn't exist.

Object not found means you have tried to pick up, drop, or describe an object which does not exist.

Marker not found means you have tried to access a marker which does not exist.

Counter not found means you have tried to access a counter which does not exist.

Illegal value means you have tried to look for a verb, noun or adverb with a number greater than 255, or you have tried to load a counter with a number greater than 255.

The situations are so varied that I cannot hope to explain what to do in any situation, but here are a few hints for solving errors:

- i. Suspect typing error. Check that you really mean what you have said.
- ii. Have you forgotten to enter the room/object/message being referred to? If so, enter it.
- iii. Have you forgotten to delete this condition which you didn't need, having deleted the objects/messages used by it?

#### EDITING AND DELETING THINGS

To edit something, follow the procedure to enter it, and instead of empty<br>lines to enter things on, you will get what was there before. To skip to the<br>next part just press ENTER. You are free to edit things as you go along To delete something, follow the procedure to enter it, but edit the first

but of data to be a blank line (no spaces, nothing !).<br>
For example, to edit object one to read "a torch" rather than "a lamp",<br>
for example, to edit object one to read "a torch" rather than "a lamp",<br>
press "O" from "a la it is rather easier to do!

When you are testing an adventure, the way to return to the main menu is when you are costing an auxiliary cluster way out the message "Press D for<br>diagnostics or ESC to escape...". If you press the "D" key, then all the<br>markers and counters will be displayed on the screen. For the markers, a<br>f game press any key.<br>If you press "ESC" again, then you will get back to the main menu.

There is one very useful feature on the main menu which I have not yet mentioned. This is the printer menu, which allows you to print out any of the sections of data in the adventure to an Amstrad printer (or a<br>compatible one). To access it, press "P" from the main menu, upon which the<br>printer menu will appear on the screen. You may now press the appropriate<br>key fo for room descriptions, etc.

If you want to stop printing, or you have attempted this without a<br>printer attached, hold the ESC key down until the cursor reappears by the<br>"Select one of the above please..." message.

This feature is especially useful for listing out vocabulary, messages, room descriptions, and objects, so that they can be referred to when writing the conditions.

#### **SECTION SIX**

# Commanding the Adventure A deeper look at player commands

This section looks at the commands a player gives when he plays the<br>adventure. It is intended to give an idea of the complexity of the commands the adventure will understand.

Each command line consists of one or more simple commands, which in turn consist of a verb, and maybe an adverb and one or two nouns. Any word which the command interpreter does not understand as being a noun, verb or adverb is ignored.

Let us take a typical command line and see how the program looks at it.

Get the gold, examine it, put it in the box then go north

Let us assume that the vocabulary includes:

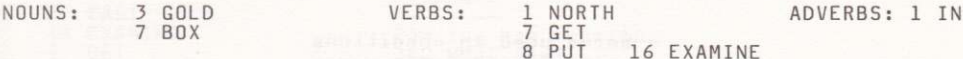

The command line is split into separate commands by the following : "."<br>"," "!", "?", ":", ";" , "and" and "then", so it becomes:

Get the gold  $\begin{array}{ccc} \n\cdot & \cdot & \cdot & \cdot \\
\vdots & \vdots & \vdots & \vdots \\
\vdots & \vdots & \vdots & \vdots \\
\vdots & \vdots & \vdots & \vdots \\
\vdots & \vdots & \vdots & \vdots \\
\vdots & \vdots & \vdots & \vdots \\
\vdots & \vdots & \vdots & \vdots \\
\vdots & \vdots & \vdots & \vdots \\
\vdots & \vdots & \vdots & \vdots \\
\vdots & \vdots & \vdots & \vdots \\
\vdots & \vdots & \vdots & \vdots \\
\vdots & \vdots & \vdots & \vdots \\
\vdots & \vdots & \vd$ Examine it Put it in the box "then" Go north

Each of these is then scanned for verbs, adverbs, and nouns in that order, and any found have their numbers stored.

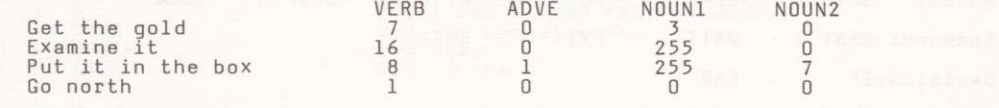

Then all occurrences of noun 255 ( "It" ) are replaced by the last noun typed before that, giving VERR ANVE NOUNT NOUN?

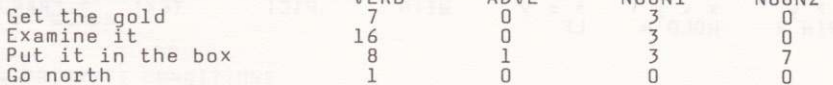

These values are then passed to the connection table, and then to the conditions.

Note that all the letters in the vocabulary entries are significant -<br>there is no truncation to only four or five letters. Thus RIVER and RIVET,<br>TROUT and TROUSERS, and others like these are disinguished between.

## ABOUT THE AUTHOR

The Graphic Adventure Creator is the result of over a year of intensive Frogramming and development by Sean Ellis, a nineteen year old undergraduate<br>in Cybernetics and Computer Science at Reading University. The Graphic<br>Adventure Creator has been designed and developed specifically for the<br>Ams battered copy of "The Hitch Hiker's Guide to the Galaxy".

# APPENDIX APPENDIX

# APPENDIX A Handy Reference Sheet

#### Colours for graphics -------------------

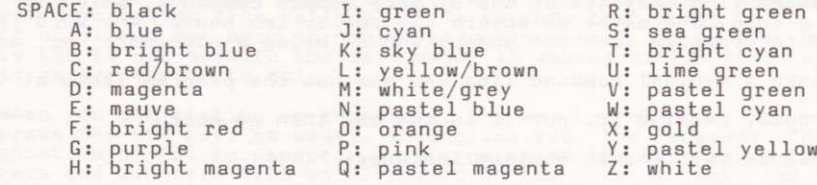

# Words used in conditions

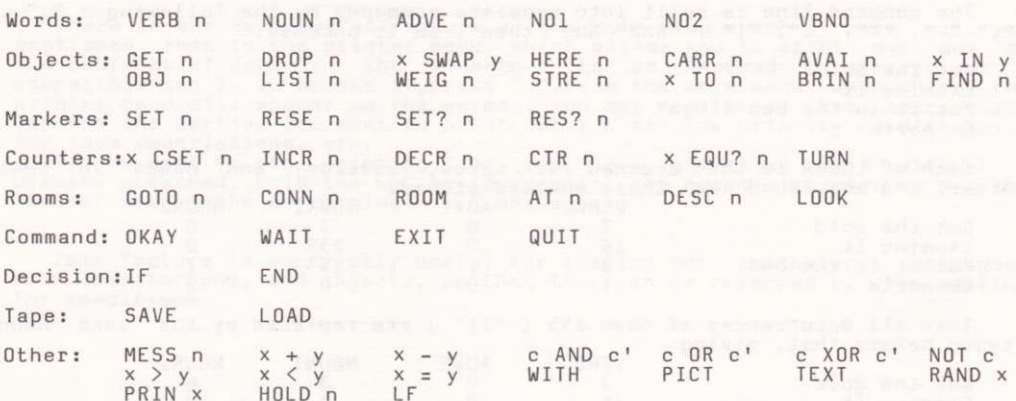

Ranges of numbers

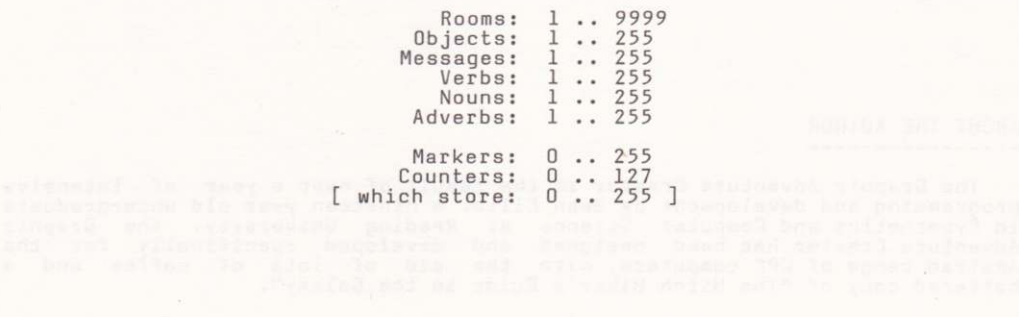

#### APPENDIX

#### APPENDIX B

# THE QUICKSTART DATA FILE

The "Quickstart" data file contains all the system messages, many useful verbs, and several of the common low priority conditions associated with them. This is to allow you to get straight in to writing the adventure that

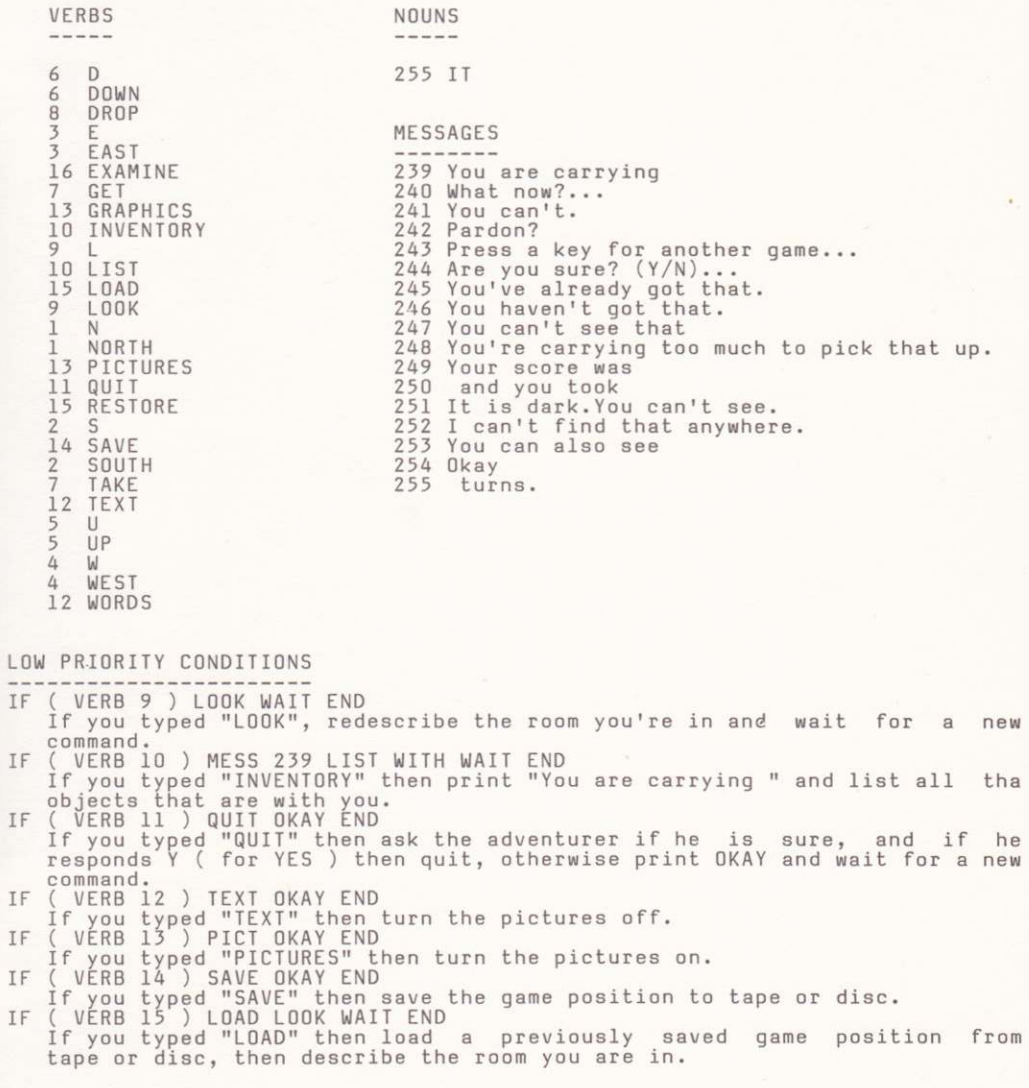

© INCENTIVE SOFTWARE LTD. 54 LONDON STREET, READING, RG1 4SQ